gharkoon

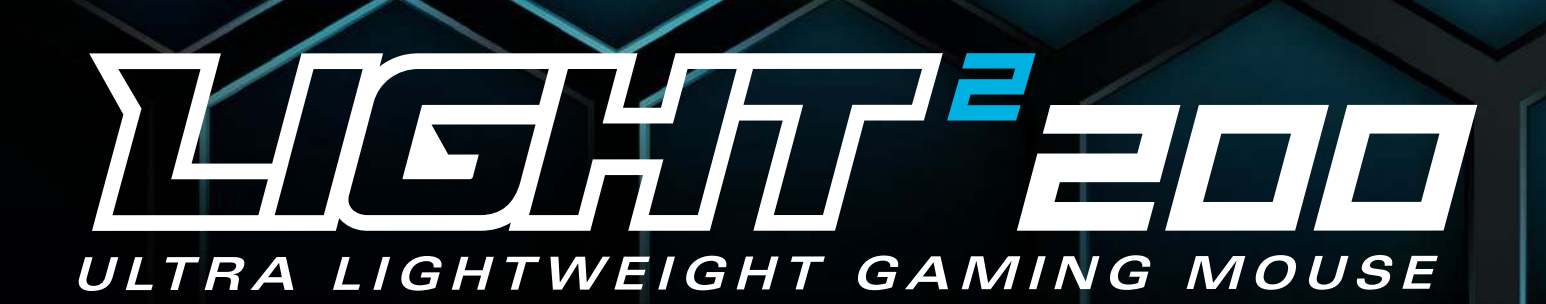

AF)

**Руководство пользователя**

# **Содержание**

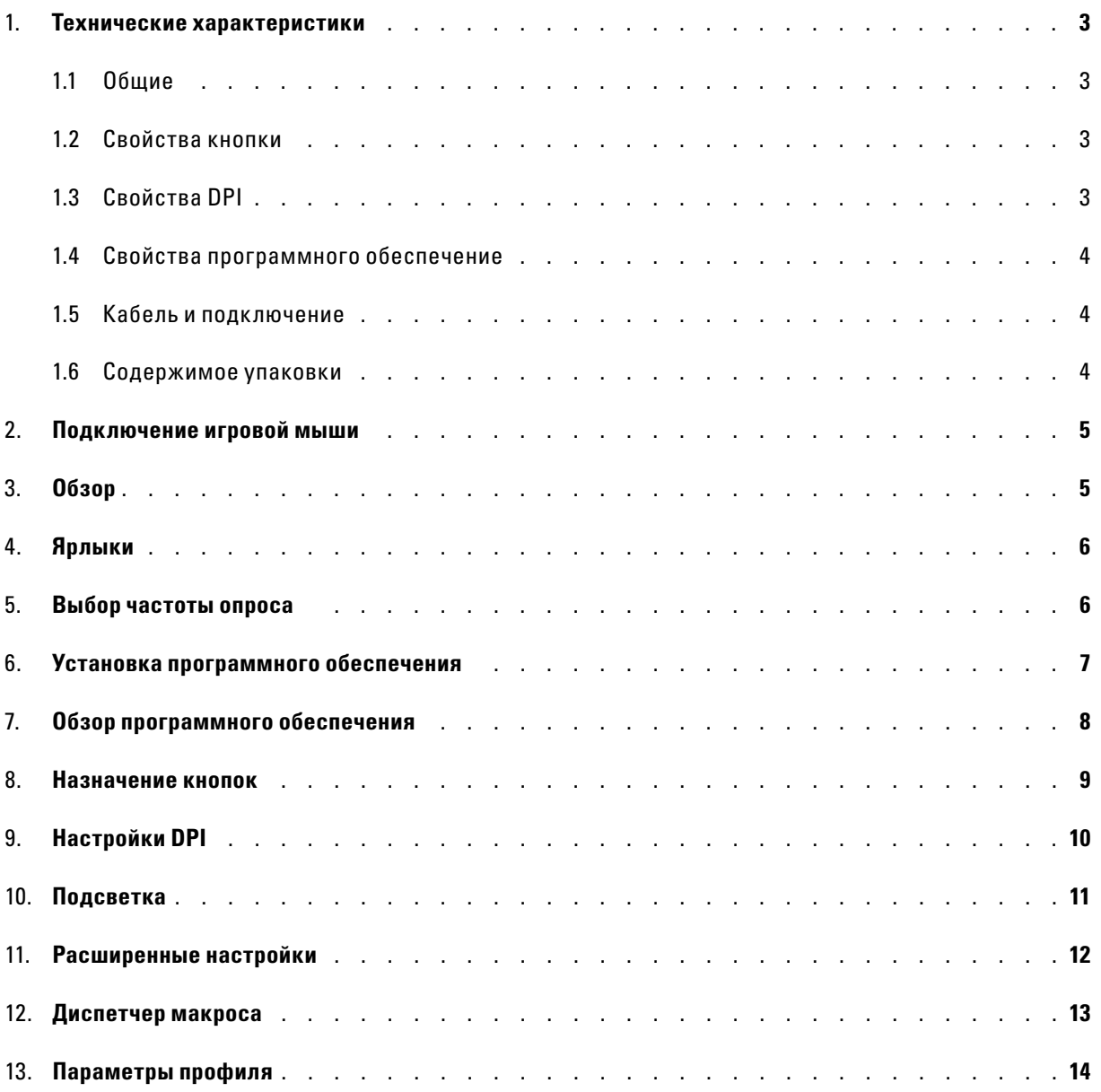

# <span id="page-2-0"></span>**1. Технические характеристики**

# <span id="page-2-1"></span>**1.1 Общие**

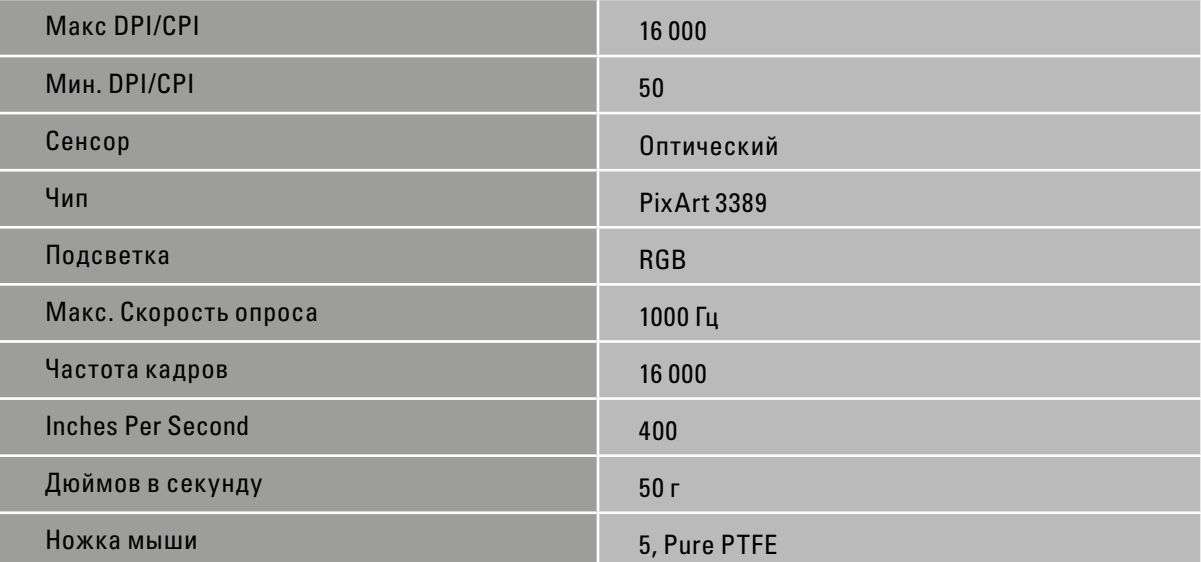

## <span id="page-2-2"></span>**1.2 Свойства кнопки**

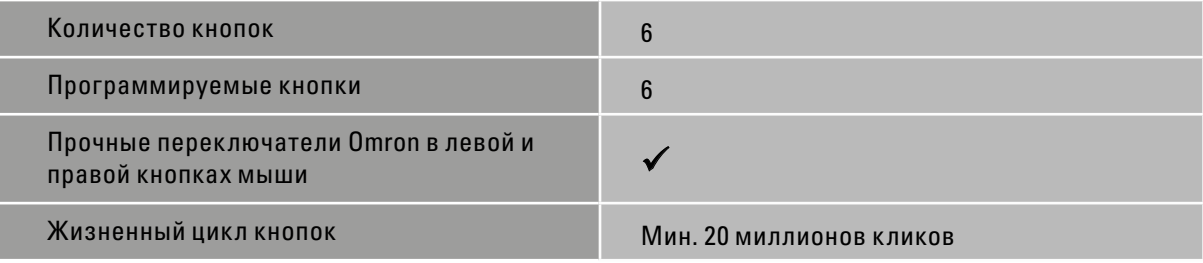

## <span id="page-2-3"></span>**1.3 Свойства DPI**

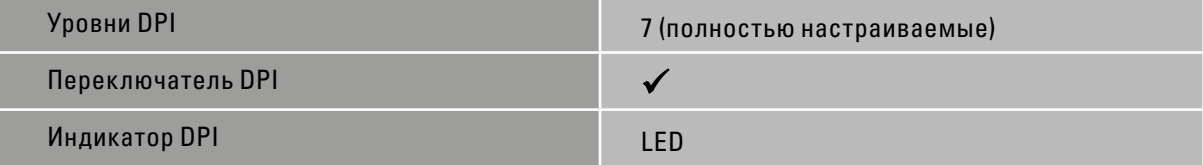

## **1. Технические характеристики**

### <span id="page-3-0"></span>**1.4 Свойства программного обеспечение**

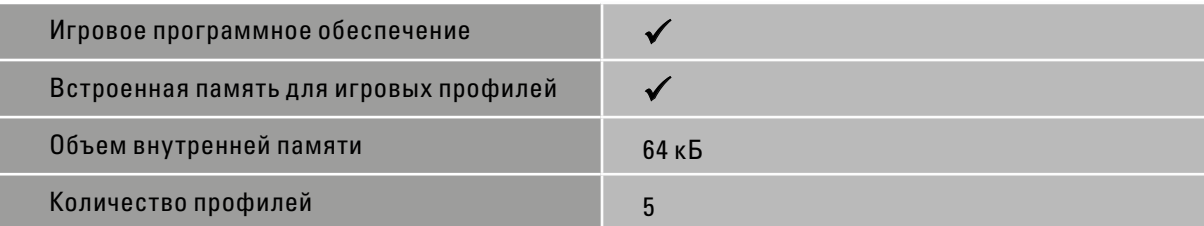

### <span id="page-3-1"></span>**1.5 Кабель и подключение**

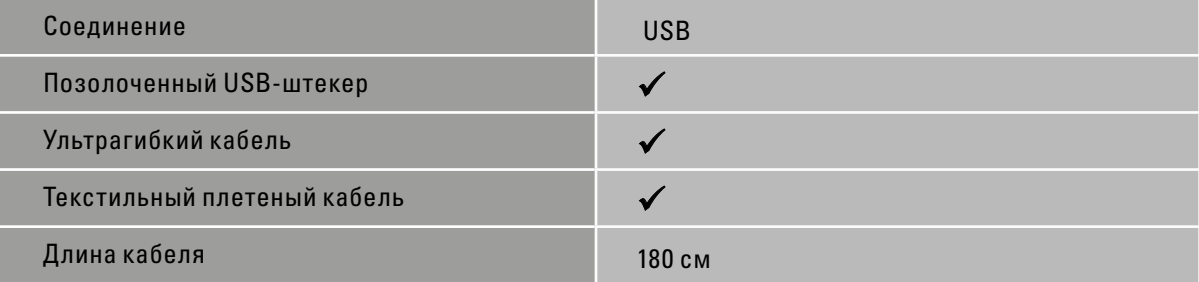

#### <span id="page-3-2"></span>**1.6 Содержимое упаковки**

- $\blacksquare$  Light<sup>2</sup> 200
- Сменная верхняя крышка
- Сменные кнопки DPI
- Дополнительный набор ножек
- Руководство пользователя

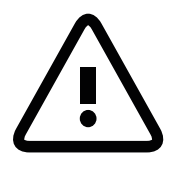

Убедитесь, что никакие жидкости или грязь не попадают на открытые компоненты внутри Light² 200. Грязь и пыль можно осторожно удалить мягкой тканью или тряпкой для воздуха. Не размещайте какие-либо предметы через отверстия мыши.

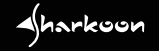

# <span id="page-4-0"></span>**2. Подключение игровой мыши**

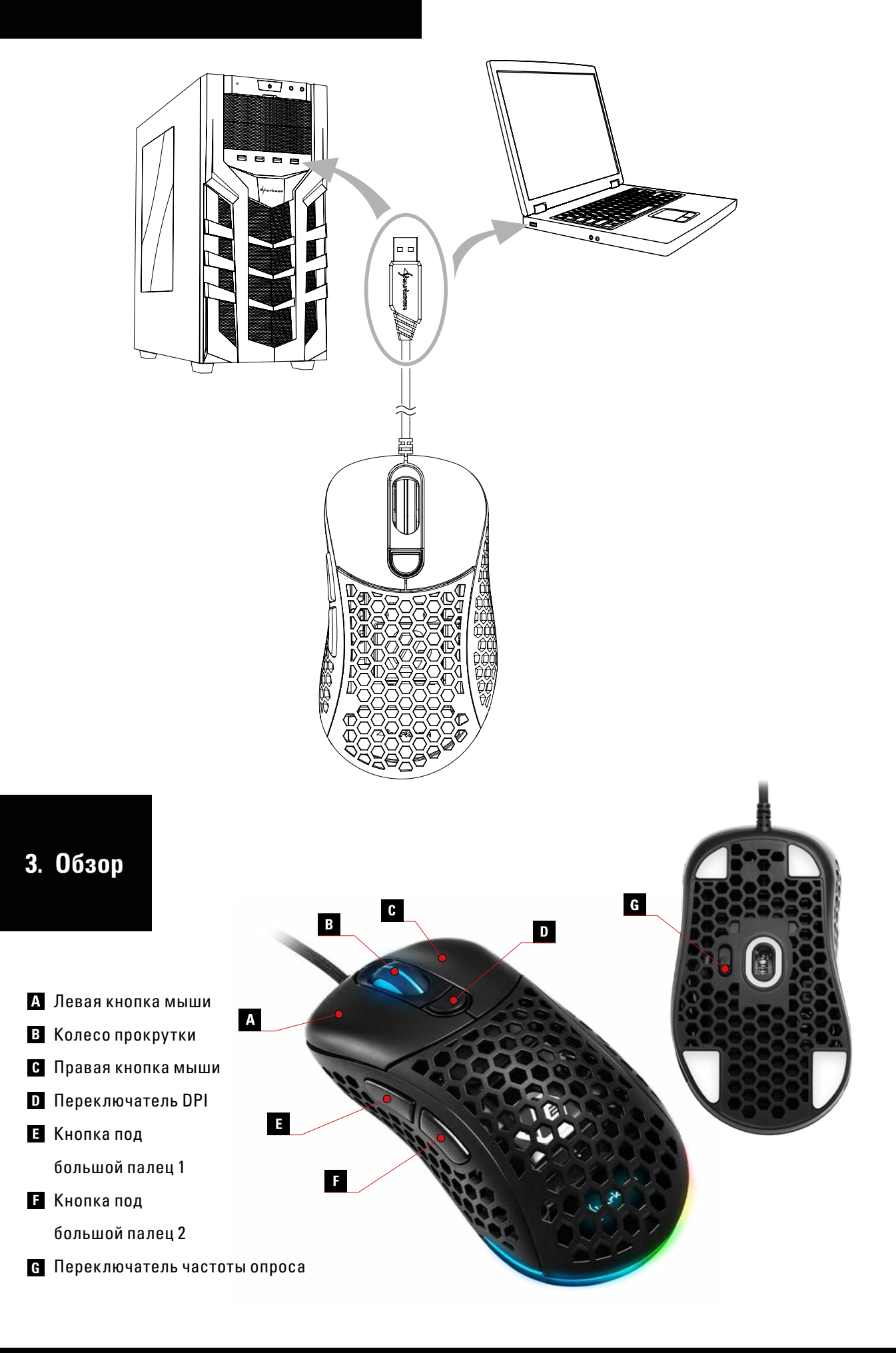

<span id="page-4-1"></span>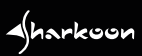

## <span id="page-5-0"></span>**4. Ярлыки**

Кнопка под большой палец 1 + Правая кнопка мыши (удерживайте в течение 3 секунд): Эффекты подсветки

Кнопка под большой палец 2 + Левая кнопка мыши + Правая кнопка мыши (удерживайте в течение 3 секунд): Сменить профиль (Профиль 1 Красный, Профиль 2 Зеленый, Профиль 3 Синий, Профиль 4 Желтый,

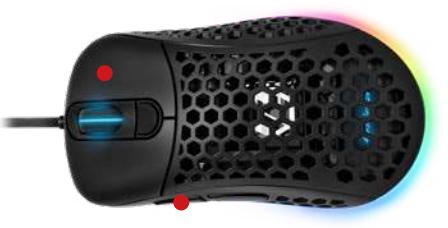

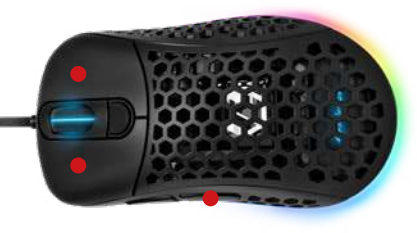

Кнопка под большой палец 1 +Кнопка под большой палец 2 + Колесико прокрутки (удерживайте в течение 3 секунд):

### <span id="page-5-1"></span>**5. Выбор частоты опроса**

Частота опроса может быть изменена с помощью переключателя на нижней стороне Light² 200. Доступны три уровня. Когда переключатель находится в самом нижнем положении, частота опроса составляет 125 Гц, и подсветка мигает зеленым цветом. При расположении посередине частота опроса составляет 500 Гц, подсветка мигает красным. Самое высокое положение частоты опроса составляет 1000 Гц, и подсветка мигает синим цветом.

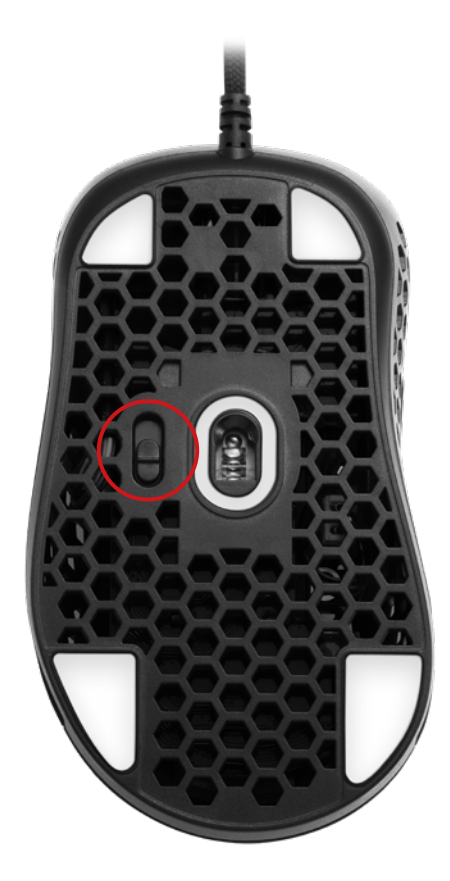

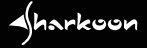

### <span id="page-6-0"></span>**6. Установка программного обеспечения**

Скачать игровое программное обеспечение мышки Light² 200 с официального сайта Sharkoon: www. sharkoon.com. Распаковать ZIP-файл в папку по вашемуусмотрению, затемдважды кликнуть нафайл ≪ Light2\_200.exe ≫, чтобы запустить установку.

Следуйте инструкциям мастера установки и нажмите кнопку ≪ Завершить ≫ после окончания установки. Иконка Light² 200 появится на вашем рабочем столе. Установка программного обеспечения произошла успешно.

Чтобы открыть игровое программное обеспечение, дважды нажмите на иконку Light² 200 на рабочем столе. Обратите внимание: игровое программное обеспечение постоянно работает в фоновом режиме, пока компьютер включен. Только это позволяет использовать весь спектр функций Light² 200. Иконка Light² 200 будет отображаться на панели задач Windows во время работы игрового программного обеспечения.

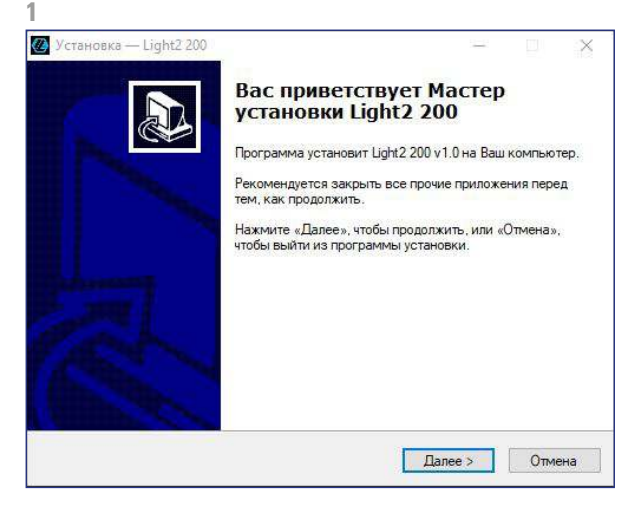

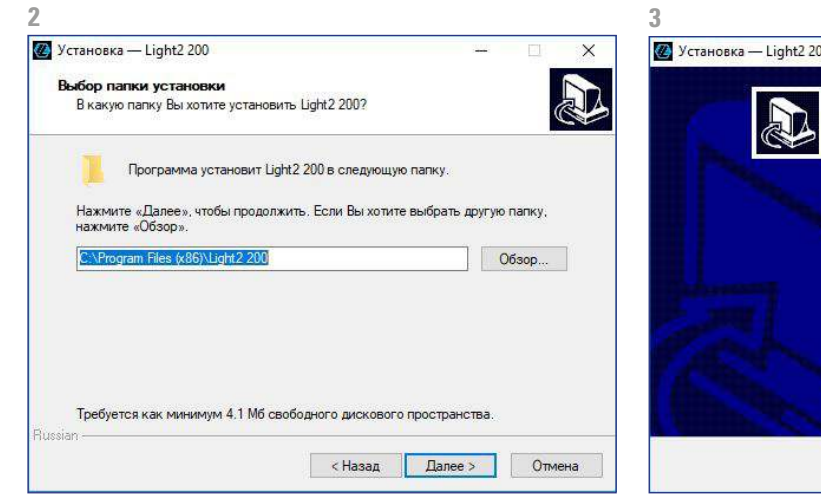

 $\triangleleft$ harkoon

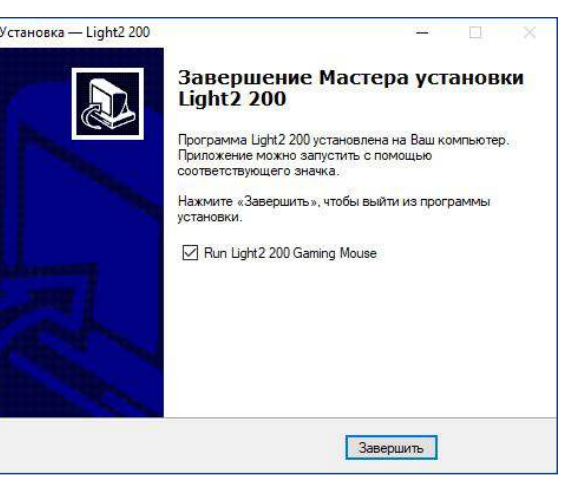

<span id="page-7-0"></span>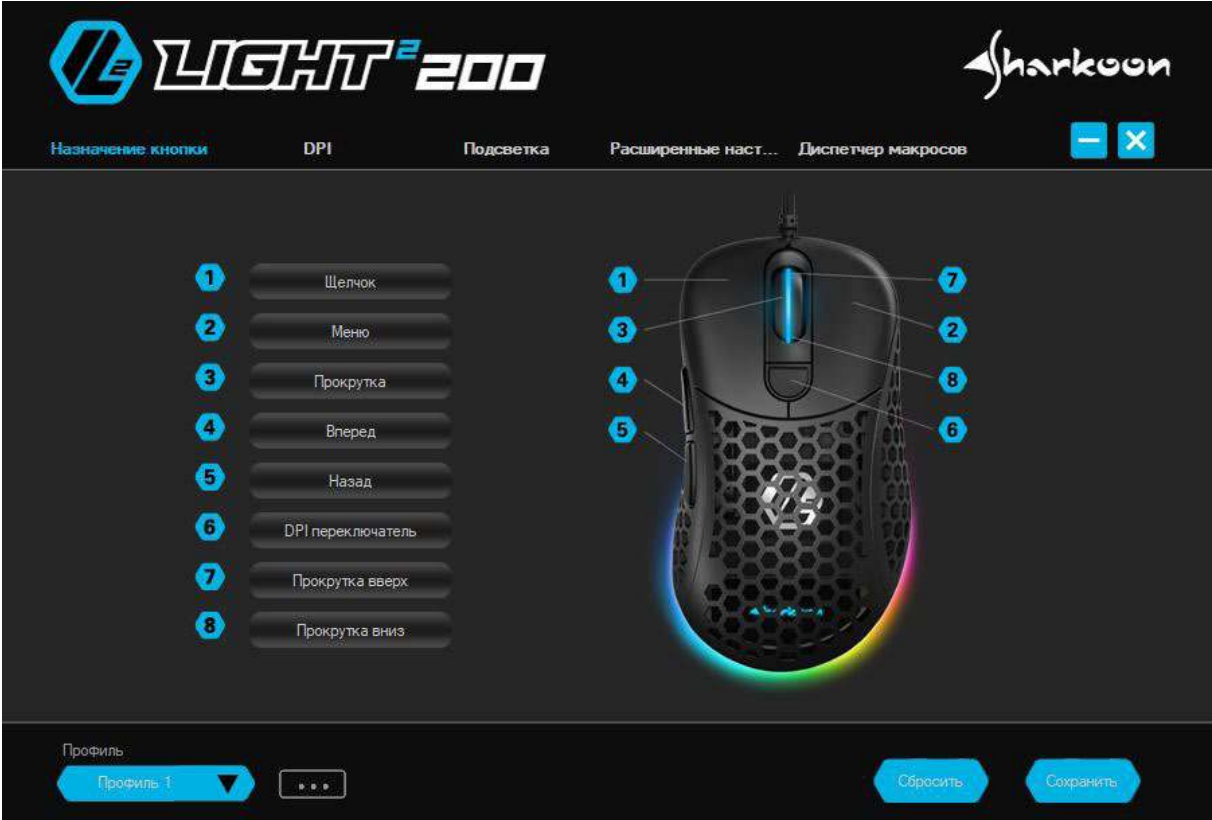

**Назначение кнопок:** Назначение восьми кнопок Light² 200 может быть настроено по желанию. Отдельные клавиши могут быть обозначены различными командами, функциями и макросами.

**Настройки DPI:** С помощью этого меню можно настроить до семи отдельных шагов DPI.

**Подсветка:** Light² 200 имеет различные световые эффекты, которые можно выбрать и изменить в этом меню.

**Расширенные настройки:** Здесь можно настроить параметры чувствительности и скорости мыши.

**Диспетчер макроса:** в меню Параметры макросов можно записывать, изменять или удалять разные макросы. Они сохраняются отдельно, но затем доступны для использования в любом профиле.

**Профиль:** ниже в игровом программном обеспечении можно выбрать один из пяти профилей. В каждом профиле настройки сохраняются для назначений кнопок, DPI, подсветки и расширенных настроек.

**Сброс/сохранение:** чтобы применить изменения, внесенные в настройки, нажмите кнопку «Сохранить». Кнопка «Сброс» возвращает выбранный профиль к заводским настройкам. Обратите внимание: настройки, которые не сохраняются пользователем, не поддерживаются программным обеспечением после его закрытия.

#### <span id="page-8-0"></span>**8. Назначение кнопок**

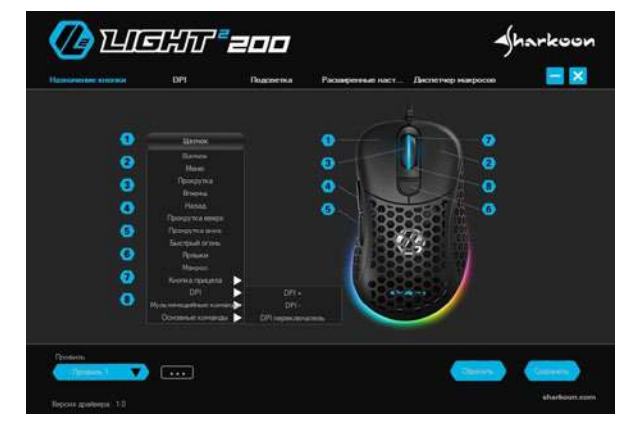

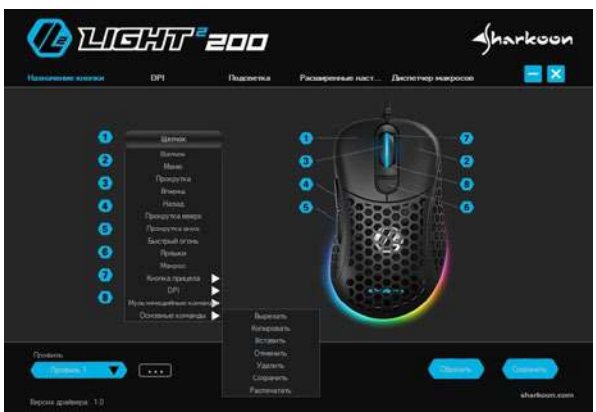

Открыть медиа-плеер Пуск/Пауза След, трек Предыд, трек Cron Пауза Звук громче Звук тише Электронная почта Калькулятор Открыть Explorer Главная страница

Light² 200 имеет восемь свободно настраиваемых кнопок, которые можно переназначить с помощью программного обеспечения. Чтобы изменить назначение кнопки, выберите нужную кнопку из списка, который находится слева рядом с иллюстрацией Light² 200. Нажмите на соответствующее поле для кнопки, которую необходимо изменить, и выберите функцию из раскрывающегося списка:

**Щелчок:** соответствует одному щелчку левой кнопкой мыши. С этой функцией должна быть назначена хотя бы одна кнопка Light² 200.

**Меню:** соответствует контекстному меню, выбранному по умолчанию щелчком правой кнопки мыши.

**Прокрутка:** включает вертикальную и горизонтальную прокрутку прокручиваемых элементов.

**Вперед/назад:** для структурированной навигации назад и вперед в Интернете или в файловых менеджерах.

**Прокрутка вверх/прокрутка вниз:** перемещение прокручиваемого элемента вверх или вниз.

Клавиша "огонь": открывает меню для настройки функции клавиши "огонь". С помощью этой функции можно быстро повторить команду при нажатии соответствующей кнопки мыши. Возможно до 255 повторений.

**Ярлыки:** позволяет назначить клавишу клавиатуры или комбинацию клавиш для выбранной кнопки мыши. Обратите внимание, что некоторые клавиши, в зависимости от раскладки клавиатуры и типа клавиатуры, могут быть исключены из назначения.

**Макросы:** назначает записанный макрос выбранной кнопке мыши. Макрос выполняется при нажатии кнопки.

**Клавиша цели:** когда кнопка мыши удерживается нажатой, DPI увеличивается или уменьшается до значения, которое вы ранее выбрали.

**DPI:** здесь приведены команды для выбора шагов DPI. Обратите внимание: при переходе на новый шаг DPI подсветка кратковременно мигает.

**Мультимедийные команды:** это позволяет открывать различные программы и функции Windows, а также управлять медиаплеером. Обратите внимание: выбранный медиаплеер можно изменить в любое время в приложениях Windows по умолчанию. Однако не все медиаплееры поддерживаются Windows и могут возникнуть несовместимости.

**Основные команды:** сюда входят некоторые основные команды Windows.

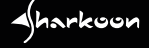

## <span id="page-9-0"></span>**9. Настройки DPI**

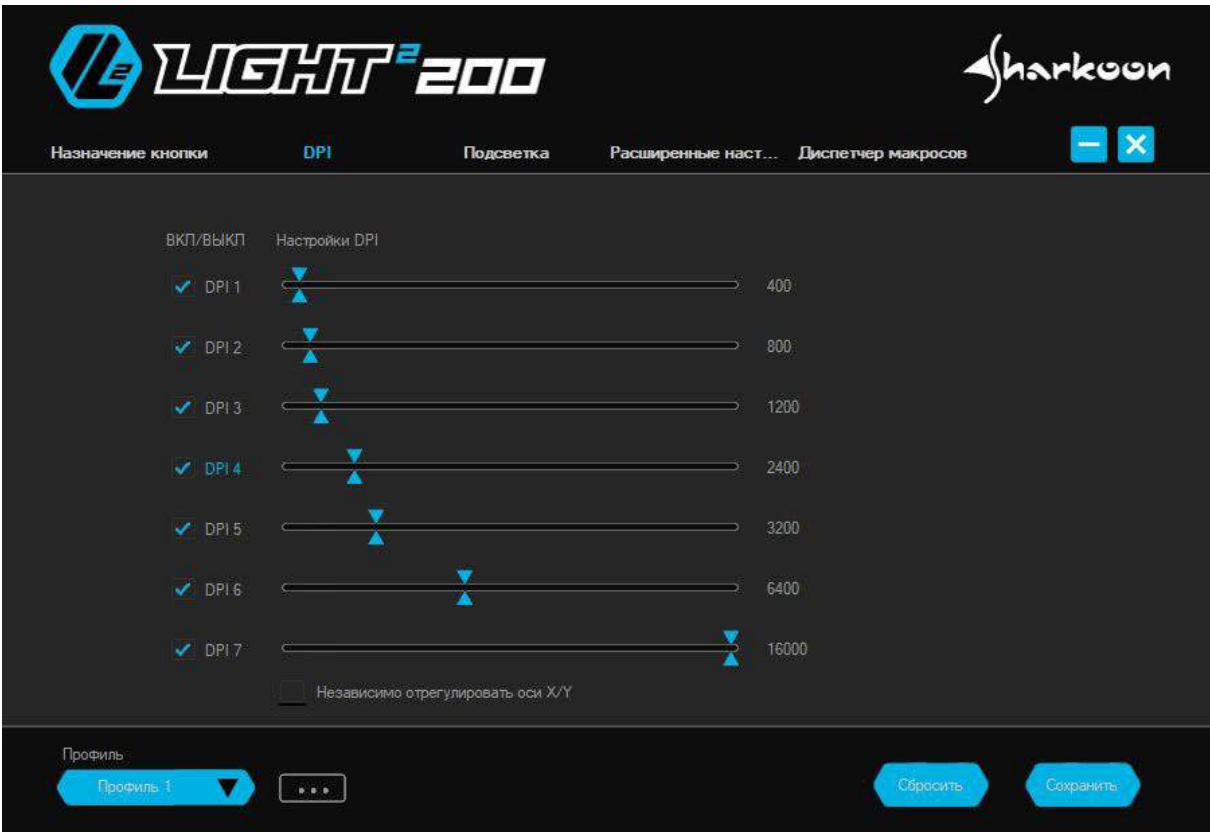

Семь шагов DPI в Light² 200 могут быть изменены по желанию. Каждому шагу можно присвоить значение DPI от 50 до 16 000. При необходимости настройки для значений DPI можно выполнить отдельно для оси X и оси Y. Текущий выбранный шаг DPI выделен синим цветом. Шаги DPI, которые не нужны, могут быть деактивированы.

Шаги DPI называются сверху вниз от DPI 1 до DPI 7. Чтобы деактивировать шаг, щелкните в поле слева от имени шага DPI. Галочка исчезнет. Пустое поле указывает, что шаг DPI деактивирован. Шаг больше не будет выбираться при переключении шагов DPI с помощью соответствующей кнопки мыши. Чтобы снова активировать шаг, нажмите еще раз в поле, чтобы установить галочку.

Чтобы отрегулировать уровень шага DPI, переместите верхний или нижний синий ползунок - влево или вправо - вдоль ползунка. Чтобы настроить отдельный элемент управления ползунком отдельно для каждой оси, щелкните ниже в поле «Независимо отрегулируйте оси X/Y». Как только галочка установлена, значения DPI в конце ползунков отображаются в соответствии с осью. Синий ползунок на верхней стороне строки регулирует значение DPI для оси X. Синий ползунковый регулятор внизу регулирует ось Y. Чтобы настроить значение DPI для обеих осей одновременно, снова щелкните в поле «Независимо отрегулировать ось X / Y», чтобы снять галочку.

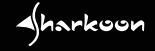

<span id="page-10-0"></span>Это меню позволяет устанавливать и изменять световые эффекты Light² 200. Доступны девять различных световых эффектов. Кроме того, при желании, освещение может быть полностью отключено. В зависимости от выбранного эффекта освещения можно настроить другие элементы, такие как яркость, частота или отдельные цвета.

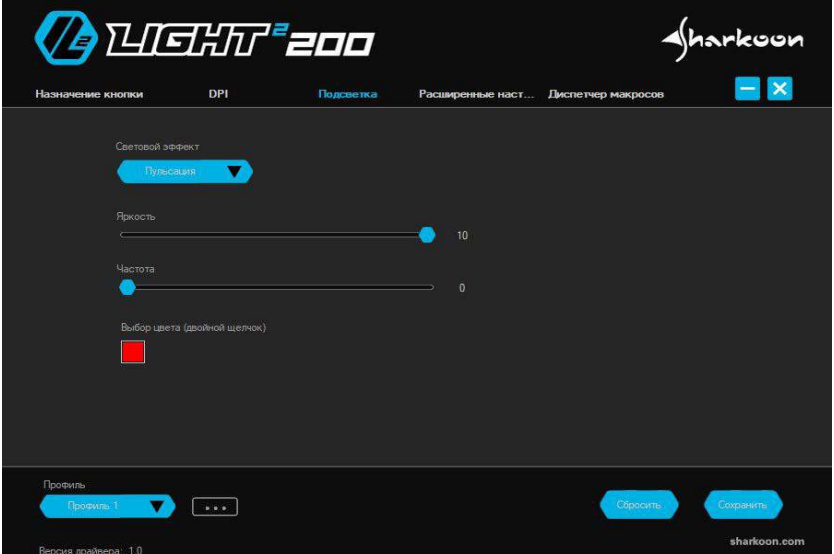

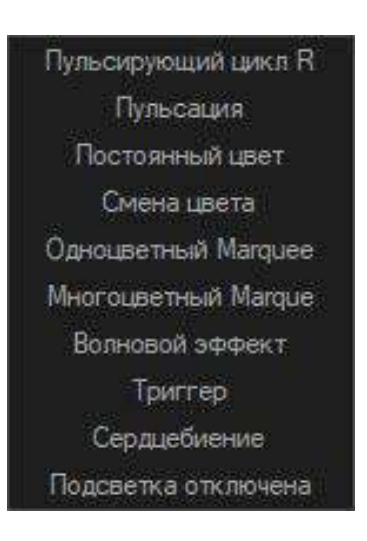

**Цикл пульсирующего RGB:** освещение постоянно меняет свой цвет в спектре RGB. С каждым изменением цвет постепенно исчезает. Эффект можно изменить по яркости и частоте.

**Пульсация:** мышь подсвечивается одним цветом, который постепенно исчезает. Цвет, яркость и частоту также можно отрегулировать.

**Постоянный:** мышь постоянно горит одним выбранным цветом. В дополнение к цвету этот эффект также позволяет регулировать яркость.

**Изменение цвета:** цвет освещения изменяется в спектре RGB. Здесь, изменение между цветами плавно. Этот эффект также можно отрегулировать по яркости и частоте.

**Одноцветный Marquee:** подсветка перемещается с левой стороны мыши, через заднюю часть и затем вверх к колесу прокрутки. Свет постоянно движется вверх и вниз. Цвет, яркость и частоту также можно отрегулировать.

**Многоцветный Marquee:** мышь подсвечивается как в одноцветном Marquee. Однако эффект подсвечивается разными цветами, которые были выбраны заранее. В дополнение к цвету, яркость и частота также могут быть отрегулированы.

**Эффект Ripple:** Начиная с левой стороны, отдельные зоны подсветки мыши постепенно исчезают, одна зона за другой. При этом цвет меняется в спектре RGB. Яркость и частота также регулируются.

**Триггер:** при нажатии мышь на короткое время подсвечивается выбранным цветом. При повторном нажатии мышь подсвечивается другим выбранным цветом. Помимо цвета, яркость и частота также могут быть установлены.

**Сердцебиение:** освещает мышь подобно эффекту «Пульсация». Освещение постепенно исчезает, имитируя ритм сердцебиения. Цвет, яркость и частоту также можно отрегулировать.

<span id="page-11-0"></span>В «Расширенных настройках» можно активировать и настроить параметры точности и скорости Light² 200. Можно изменить чувствительность мыши, скорость прокрутки, скорость двойного щелчка и расстояние отрыва. Чтобы отрегулировать любую из настроек, переместите соответствующий ползунок влево или вправо.

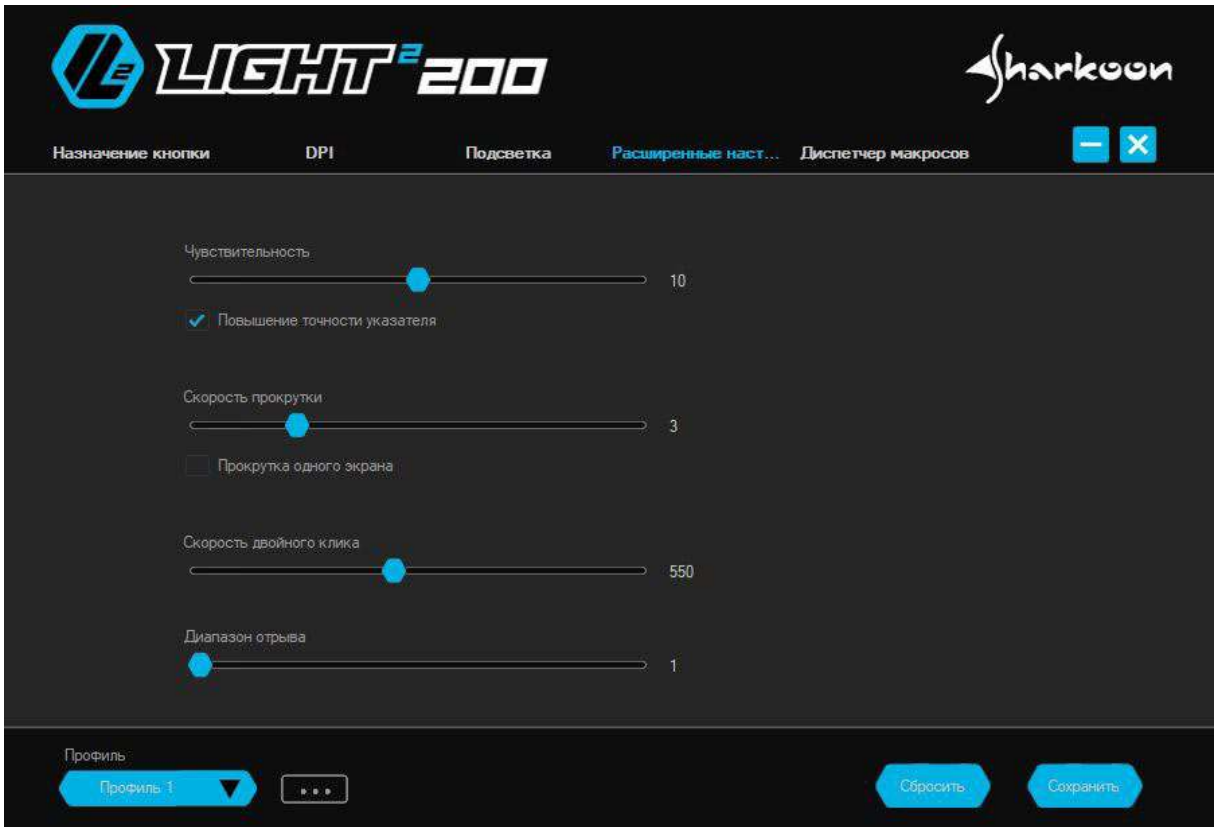

**Чувствительность:** с помощью этой опции скорость указателя можно регулировать. Чем выше значение, тем быстрее курсор мыши перемещается по экрану. Кроме того, опция «Повышение точности указателя» может быть активирована. С помощью этой опции, чем быстрее перемещается мышь, тем быстрее перемещается указатель мыши.

**Скорость прокрутки:** при прокрутке с помощью колеса экран перемещается в соответствии с выбранным значением. При более высоком значении экран будет двигаться с меньшим поворотом колеса прокрутки. При более низком значении экран будет нуждаться в большем повороте колеса прокрутки для перемещения на то же расстояние. Кроме того, есть настройка, позволяющая перемещать экран на одну целую сторону при прокрутке.

**Скорость двойного щелчка:** в этом меню можно указать, как далеко два щелчка мыши могут быть разделены, при этом распознаваясь как двойной щелчок. Чем выше значение, тем быстрее клики должны следовать друг за другом.

**Расстояние отрыва:** расстояние отрыва определяет, какое расстояние сенсор мыши должен иметь до стола или коврика для мыши, и все же регистрирует движение мыши. При более низком значении движение больше не будет регистрироваться даже вскоре после поднятия мыши.

## <span id="page-12-0"></span>**12. Диспетчер макроса**

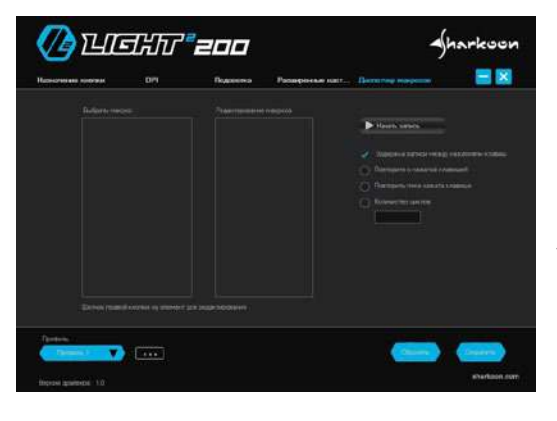

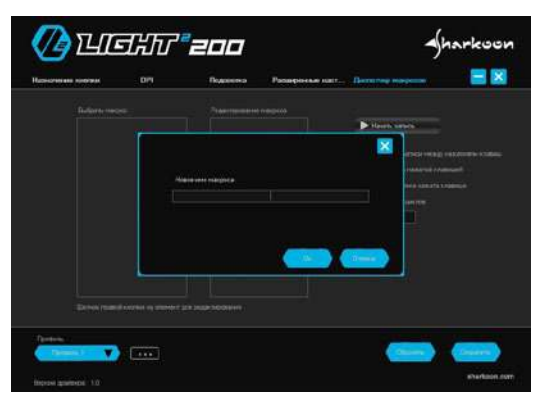

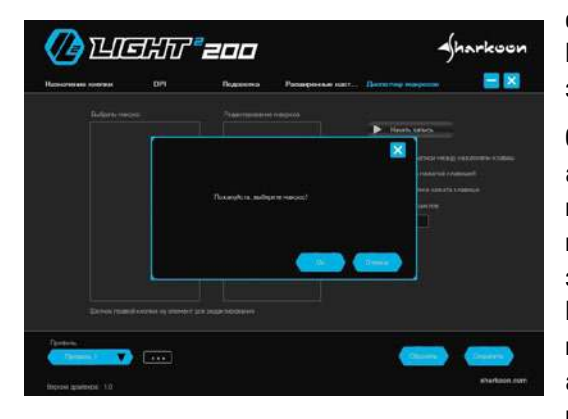

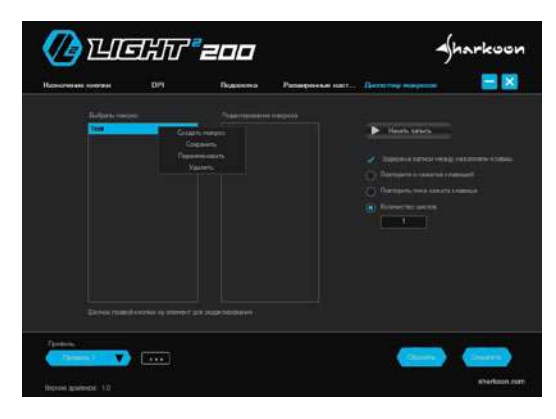

В диспетчере макросов можно записывать, редактировать и удалять макросы, содержащие до 50 ключевых команд. Макросы не зависят от игровых профилей, но могут быть использованы для любого из этих профилей после их записи. Перед использованием макроса его необходимо назначить кнопкой мыши в меню «Назначение кнопок». Обратите внимание: в зависимости от клавиатуры и раскладки клавиатуры некоторые клавиши исключаются из записи макроса.

**Выбрать макрос:** здесь можно создавать и удалять макросы. Чтобы создать макрос, щелкните правой кнопкой мыши в поле «Выбор макроса». Затем у вас есть возможность создать новый макрос или импортировать макрос, который уже сохранен на ПК. Если вы хотите создать новый макрос, вас попросят дать ему имя.

**Редактор макросов:** в поле «Редактор макросов» отображается последовательность клавишных вводов во время записи макроса. Чтобы начать запись, нажмите «Начать запись», а затем введите ключевые команды, которые должны быть записаны. Чтобы остановить запись, нажмите «Остановить запись». Теперь вы можете увидеть все записанные ключевые входы в поле «Macro Editor». Каждая записанная команда указывается в редакторе дважды: один раз для нажатия кнопки и один раз для ее отпускания. Если соответствующая опция активирована, длительность и задержка ключевых входов также будут отображаться.

**Опции:** справа, рядом с редактором макросов, вы можете активировать опцию «Задержка записи между нажатиями клавиш». С помощью этой опции продолжительность и задержки при нажатии и отпускании клавиш будут записываться и показываться в записи в миллисекундах. Кроме того, вы можете выбрать, чтобы макрос непрерывно повторялся, пока нажата кнопка мыши. Или, в качестве альтернативы, есть возможность начать непрерывное повторение макроса, нажав кнопку мыши и завершив повторение при повторном нажатии кнопки. С последней опцией вы можете определить точное количество до 255 повторений (циклов), которые активируются при нажатии кнопки мыши.

**Редактирование:** выберите записанный ключевой ввод правой кнопкой мыши, чтобы редактировать это. Теперь есть возможность удалить или изменить ввод с клавиатуры, или, при желании, новую запись можно вставить в запись. Для этого есть выбор новых команд: клавиша клавиатуры, щелчок левой кнопкой мыши, щелчок правой кнопкой мыши, прокрутка или вставка задержки. Все существующие макросы можно редактировать в любое время, щелкнув правой кнопкой мыши. Можно создать новый макрос, сохранить выбранный макрос на ПК, переименовать или удалить его.

## <span id="page-13-0"></span>**13. Параметры профиля**

В нижней части программного обеспечения Light² 200 находятся параметры профиля. Здесь можно выбрать, сохранить или изменить пять различных профилей. Нажмите на синее поле с черным треугольником, чтобы выбрать профиль.

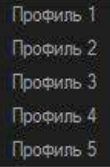

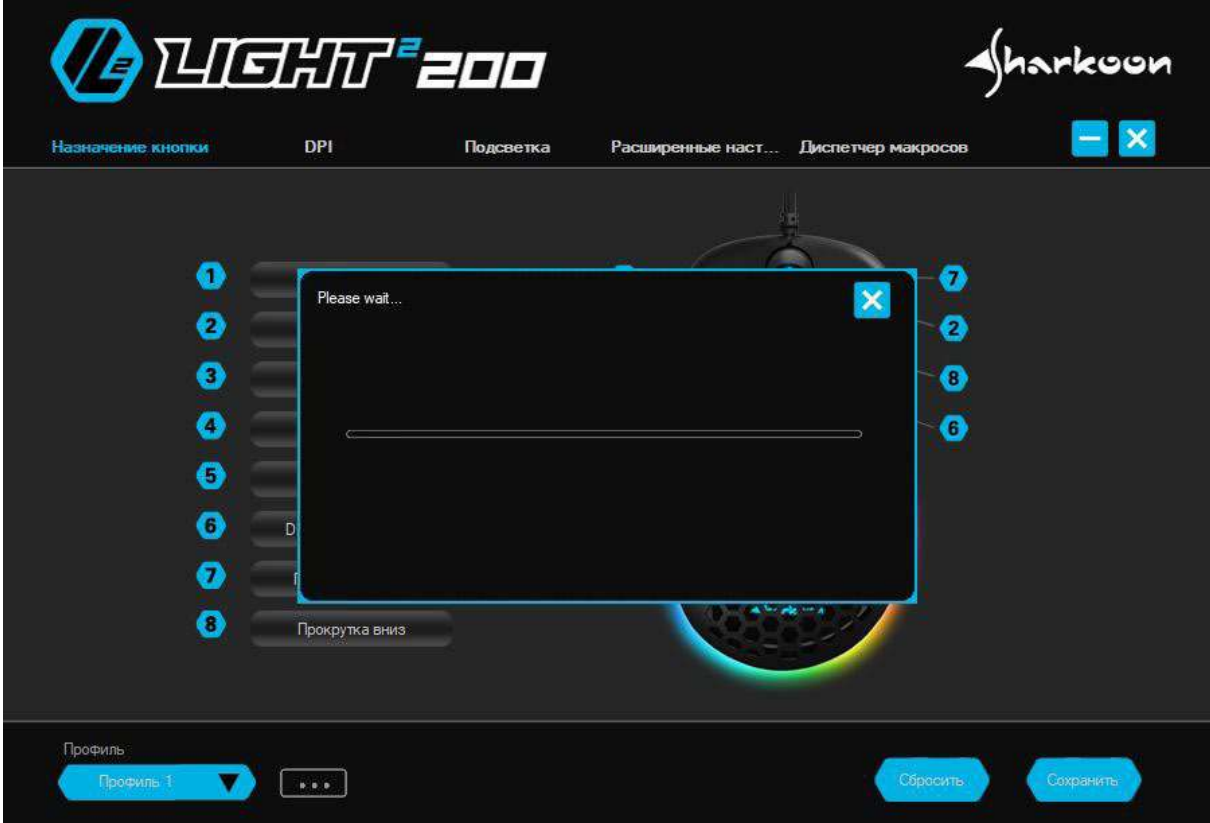

**Сохранить/загрузить профиль:** Чтобы сохранить профиль на ПК или импортировать уже существующий профиль, щелкните поле серого цвета с тремя точками. Когда выбран «Сохранить профиль», активному профилю можно дать имя и назначить местоположение на ПК. При выборе «Загрузить профиль» профиль, который уже сохранен на ПК, может быть импортирован во встроенную память мыши. Все настройки текущего активного профиля будут заменены настройками вновь импортированного профиля.

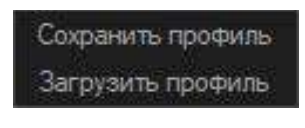

 $4$ harkoon

**Сброс/сохранение:** две синие кнопки в правом нижнем углу программного обеспечения позволяют сбросить текущий активный профиль к заводским настройкам по умолчанию и применить все настройки и модификации. Для сброса активного профиля нажмите соответствующую кнопку и подтвердите сброс в появившемся окне. Чтобы активно применить все вновь сделанные настройки и модификации, нажмите на кнопку «Сохранить».

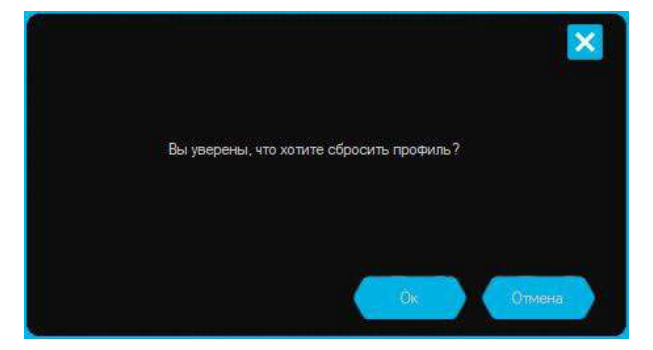

В случае потери данных, в частности по причине не правильной эксплуатации, Sharkoon не несет ответственности. Все названные продукты и описания являются товарными знаками и/или зарегистрированными товарными знаками соответствующих производителей и принимаются в качестве защищенных. Как продолжение политики улучшения продукта в Sharkoon, дизайн и технические характеристики могут быть изменены без предварительного уведомления. Национальные спецификации продукта могут отличаться.

Юридические права на скачиваемое программное обеспечение принадлежат непосредственному владельцу. Пожалуйста, ознакомьтесь с условиями лицензии производителя перед использованием программного обеспечения. Все права, особенно на перевод, перепечатку, снятие копий, воспроизведение путем копирования и иных подобных средств, защищены. Нарушения приведут к компенсации. Все права защищены, особенно право на получение патента и исключительное право на изобретение. Предоставляются средства доставки и технические изменения.

#### **Утилизация старых продуктов**

Ваш продукт разработан и изготовлен из высококачественных материалов и компонентов, которые могут быть переработаны и использованы повторно.

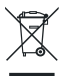

Когда этот символ перечеркнутого мусорного контейнера прикрепляется к изделию, это означает, что продукт защищен Европейской директивой 2012/19 / EU. Пожалуйста, будьте внимательны к местной раздельной системе сбора электрических и электронных продуктов.

Пожалуйста, действуйте в соответствии с вашими местными правилами и не утилизируйте старую электронную с обычными бытовыми отходами. Правильная утилизация вашей старой техники поможет предотвратить потенциальные негативные последствия для окружающей среды и здоровья человека.

**Sharkoon Technologies GmbH** Grüninger Weg 48 35415 Pohlheim Germany

**© Sharkoon Technologies 2020** 

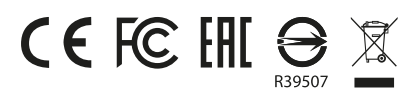

**15**

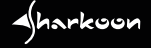